# セットアップ ガイド **Inspiron™**

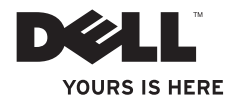

# セットアップ ガイド **Inspiron™**

法令遵守モデル:D02U シリーズ 認可タイプ:D02U001 および D02U002

### メモ、注意、警告

\_\_\_\_\_\_\_\_\_\_\_\_\_\_\_\_\_\_

メモ:コンピュータを使いやすくするための重要な情報を説明しています。

- 注意:ハードウェアの損傷またはデータの損失の可能性があることを示し、問題を回 避する方法を説明しています。
- 警告:警告とは、物的損害、けが、または死亡の原因となる可能性があることを示し ます。

#### この文書の情報は、事前の通知なく変更されることがあります。 © 2009 すべての著作権は Dell Inc. にあります。

Dell Inc. の書面による許可のない複製は、いかなる形態においても厳重に禁じられています。

本書に使用されている商標:Dell、DELL ロゴ、YOURS IS HERE、Inspiron、Dell On Call、および DellConnect は Dell Inc. の商標です。Intel は米国その他の国における Intel Corporation の登録商標です。Atom は米国そ の他の国における Intel Corporation の商標です。AMD および AMD Athlon は Advanced Micro Devices, Inc. の 商標または登録商標です。Microsoft、Windows、Windows Vista および Windows Vista のスタートボタンロ ゴは米国その他の国における Microsoft Corporation の商標または登録商標です。Blu-ray Disc は Blu-ray Disc Association の登録商標です。Bluetooth は Bluetooth SIG, Inc. が所有する登録商標で、Dell が使用権を所有し ます.

この文書では、上記記載以外の商標および会社名が使用されている場合があります。これらの商標や会社名 は、一切 Dell Inc. に所属するものではありません。

2009 年 8 月 P/N NCGKN Rev. A00

## 目次

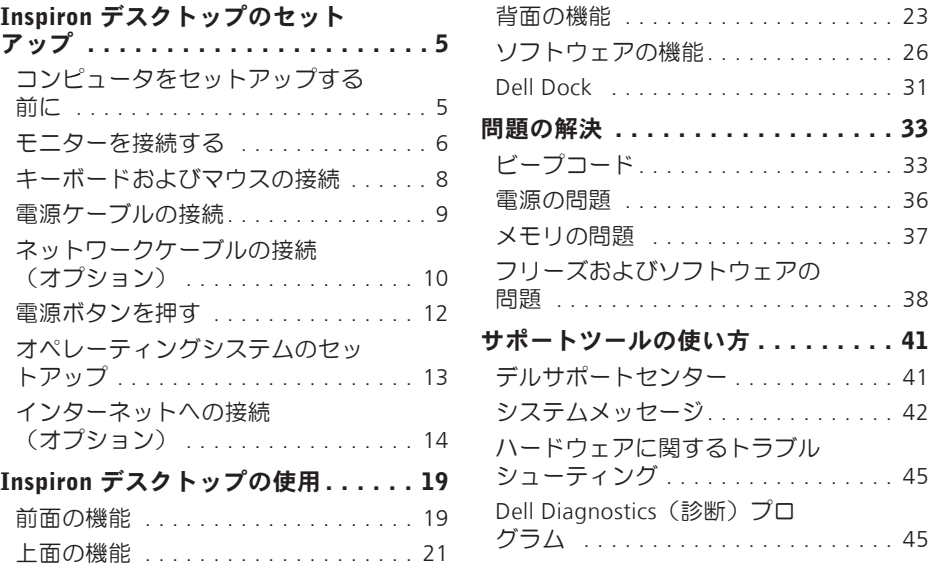

[背面の機能](#page-24-0) . . . . . . . . . . . . . . . . . . . . 23 . . . 26 . . . 31

. . . 33 [電源の問題](#page-37-0) . . . . . . . . . . . . . . . . . . . . 36 . . . 37

[問題](#page-39-0) . . . . . . . . . . . . . . . . . . . . . . . . . 38

[システムメッセージ](#page-43-0). . . . . . . . . . . . . . 42

[シューティング](#page-46-0) . . . . . . . . . . . . . . . . . 45

. . . 45

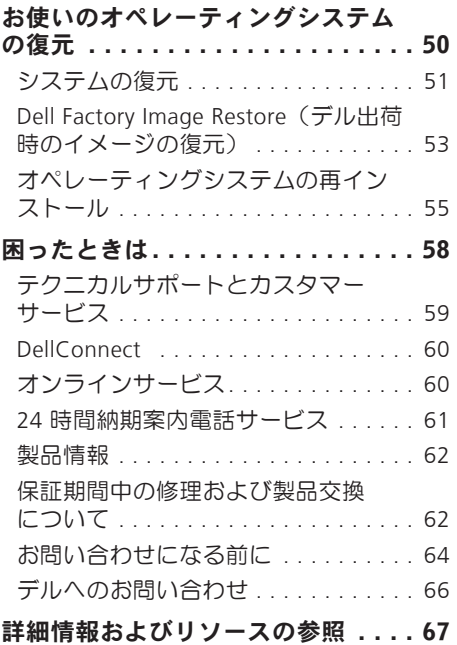

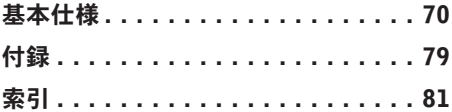

<span id="page-6-0"></span>本項では、Inspiron™ 300/400 のセットアッ プについて説明します。

警告:本項の手順を開始する前に、コ ンピュータに付属しているガイドの安 全にお使いいただくための注意事項を お読みください。安全にお使いいただ くためのベストプラクティスの追加情 報に関しては、法令遵守ホームページ www.dell.com/regulatory\_compliance を参照してください。

## コンピュータをセットアッ プする前に

コンピュータを設置する際には、電源に接 続しやすく、十分な換気が行われるように 空間を確保し、平らな場所に置いてくださ い。

コンピュータ周辺の空気の流れが悪くなる と、コンピュータがオーバーヒートするお それがあります。オーバーヒートを防ぐに は、コンピュータの背面に 10.2 cm 以上、 コンピュータの側面に 5.1 cm 以上の空間 を確保してください。キャビネットや引き 出しなど、閉ざされた空間にコンピュータ を設置して電源を入れることはしないでく ださい。

#### <span id="page-7-0"></span>モニターを接続する

Inspiron 300: モニターを内蔵 VGA コネクタを使用して接続します。

Inspiron 400:モニターを内蔵 VGA コネクタまたは HDMI コネクタを使用して接続しま す。パフォーマンスを改善するには、モニターを HDMI コネクタを使用して接続すること を推奨します。

HDMI-DVI アダプタと追加の HDMI ケーブルを、デルのウェブサイト (www.dell.com)で 購入できます。

コンピュータとモニターで使用できるコネクタに適したケーブルを使用します。お使いの コンピュータとモニターのコネクタを確認するには、以下の表を参照してください。

■ メモ:1台のモニターに接続するには、モニターをコンピュータのコネクタの1つに のみ接続します。

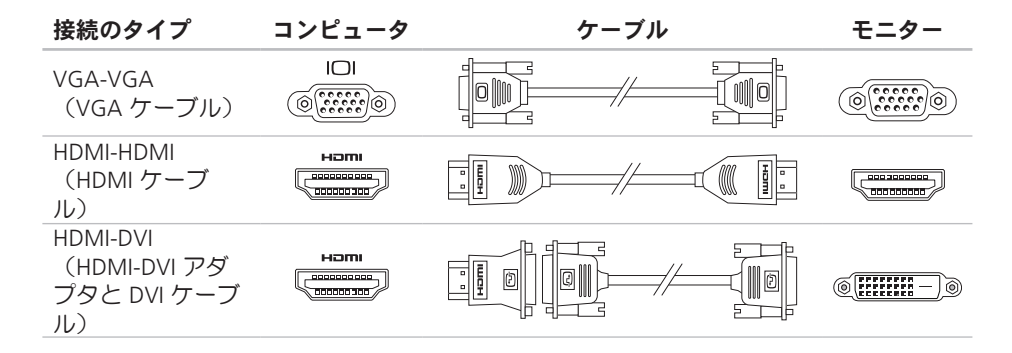

### <span id="page-9-0"></span>キーボードおよびマウスの接続

USB キーボードおよび USB マウスをコンピュータ背面の USB コネクタに接続します。

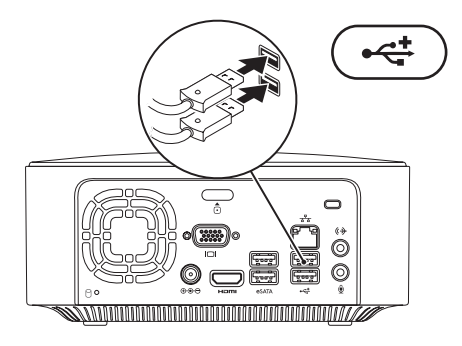

### <span id="page-10-0"></span>電源ケーブルの接続

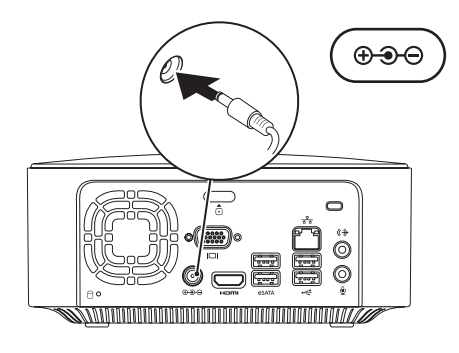

## <span id="page-11-0"></span>ネットワークケーブルの接続(オプション)

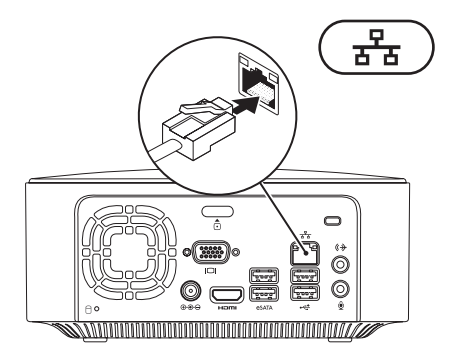

ネットワーク接続は、コンピュータのセットアップを完了するために必須の作業ではあり ませんが、ケーブル接続(ブロードバンドデバイスやイーサネットジャックなど)を使用 している既存のネットワーク接続またはインターネット接続がある場合は、すぐに接続で きます.

■ メモ:ネットワークコネクタ (RJ45 コネクタ)に接続するには、イーサネットケーブ ルのみを使用してください。ネットワークコネクタに電話ケーブル(RJ11 コネクタ) を接続しないでください。

コンピュータをネットワークやブロードバンドデバイスに接続するには、ネットワーク ケーブルの一方の端をネットワークポートやブロードバンドデバイスに接続します。ネッ トワークケーブルのもう一方の端を、コンピュータ背面にあるネットワークアダプタコネ クタ(RJ45 コネクタ)に接続します。カチッという感触があれば、ネットワークケーブル はしっかりと接続されています。

ネットワークコネクタには、ネットワークアクティビティライトとリンク保全ライトの 2 つのインジケータがあります。

## <span id="page-13-0"></span>電源ボタンを押す

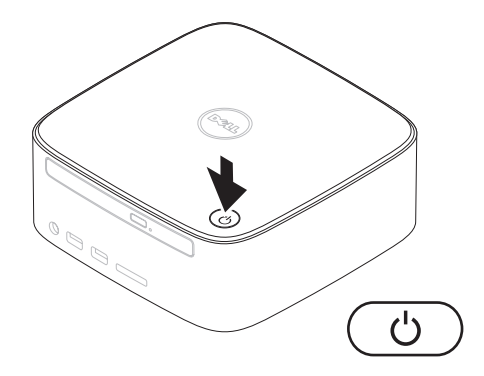

## <span id="page-14-0"></span>オペレーティングシステム のセットアップ

Dell コンピュータには、購入時に選択した オペレーティングシステムが事前に設定さ れています。

#### Microsoft Windows をセットアップ する

Microsoft® Windows® を初めて使用するとき は、画面の説明に従ってください。この手 順は必須であり、完了に時間がかかる場合 があります。Windows セットアップの画面 では、ライセンス契約への同意、オプショ ンの設定、インターネット接続のセットア ップなどの手順が示されます。

- 注意:オペレーティングシステムのセ ットアッププロセスは中断しないでく ださい。中断するとコンピュータを使 用できなくなり、オペレーティングシ ステムの再インストールが必要になる ことがあります。
- メモ:コンピュータを最適なパフォー マンスでご使用いただくためには、お 使いのコンピュータ用の最新の BIOS およびドライバをデルサポートサイト support.jp.dell.com からダウンロード してインストールすることをお勧めし ます.

#### Ubuntu のセットアップ

Ubuntu® を初めて使用するときは、 画面の説明に従ってください。オペレーテ ィングシステムに固有な情報については、 コンピュータに付属の『Ubuntu Quick Start Guide』(クイックスタートガイド)を参照 してください。

## <span id="page-15-0"></span>インターネットへの接続 (オプション)

インターネットに接続するには、外付け モデムまたはネットワーク接続、および ISP(インターネットサービスプロバイダ) が必要です。

外付け USB モデムまたは WLAN アダプタを コンピュータの購入時に注文されなかった 場合は、デルウェブサイト

www.dell.com/jp からご購入いただけま す。

#### 有線接続のセットアップ

- • ダイヤルアップ接続を使用する場合は、 電話線をオプションの外付け USB モデ ハと壁の電話ジャックに接続してから、 インターネット接続をセットアップし ます。
- DSL またはケーブル (衛星) モデム接続 を使用する場合のセットアップ手順につ いては、ご契約の ISP または携帯電話 サービスにお問い合わせください。
- 有線インターネット接続のセットアップを 完了するには、[16](#page-17-0) ページの「インターネ ット接続のセットアップ」の手順に従いま す。

#### <span id="page-16-0"></span>ワイヤレス接続のセットアップ

- メモ:ワイヤレスルーターのセット アップについては、お使いのルーター に付属のマニュアルを参照してくださ  $\mathfrak{b}$
- ワイヤレスインターネット接続を使用する には、最初にワイヤレスルーターに接続す る必要があります。
- ワイヤレスルーターへの接続をセットアッ プするには、次の手順を実行します。

Windows XP の場合

- **1.** 開いているファイルをすべて保存してか ら閉じ、実行中のプログラムをすべて終 了します。
- **2.** スタート → コントロールパネル の順に クリックします
- **3.** ネットワーク接続 をクリックします。
- **4.** ネットワーク接続 で、新しい接続を作成 する をクリックします。
- **5.** 画面の指示に従い、セットアップを完了 します。

#### Windows Vista® の場合

- **1.** 開いているファイルをすべて保存してか ら閉じ、実行中のプログラムをすべて終 了します。
- 2. スタート <sup>●</sup> → 接続先 の順にクリック します。
- **3.** 画面の指示に従い、セットアップを完了 します。

Windows 7 の場合

- **1.** 開いているファイルをすべて保存してか ら閉じ、実行中のプログラムをすべて終 了します。
- 2. スタート <del>©</del> → コントロールパネル → ネットワークと共有センター → ネット ワークに接続 の順にクリックします。
- **3.** 画面の手順に従ってセットアップを完了 します。

#### <span id="page-17-0"></span>インターネット接続のセットアップ

ISP および ISP が提供するオプションは国に よって異なります。ご利用可能なオプショ ンについては、各国の ISP にお問い合わせ ください。

過去にインターネットに正常に接続できて いたのに接続できない場合は、ISP のサービ スが停止している可能性があります。サー ビスの状態について ISP に確認するか、後 でもう一度接続してみてください。

ご契約の ISP 情報をご用意ください。ISP に 登録していない場合は、インターネット接 続 ウィザードを利用すると簡単に登録でき ます。

インターネット接続をセットアップするに は、次の手順を実行します。

Windows XP の場合

- **1.** 開いているファイルをすべて保存してか ら閉じ、実行中のプログラムをすべて終 了します。
- **2.** スタート → コントロールパネル の順に クリックします

**3.** ネットワークとインターネット接続 で、 インターネット接続のセットアップや変 更を行う を選択します。

インターネットのプロパティ ウィンドウ が表示されます。

- **4.** セットアップ をクリックします。
- 新しい接続ウィザード が表示されます。
- **5.** インターネットに接続する をクリック します。
- **6.** 次のウィンドウで、該当する以下のオプ ションを選択します。
	- ISP と契約していない場合に新たに選 択するには、インターネットサービス プロバイダ (ISP) のリストから選択 する をクリックします。
	- ISP からセットアップ情報を入手済み であるものの、セットアップ CD を 受け取っていない場合は、接続を手 動でセットアップする をクリックし ます。

- CD をお持ちの場合は、ISP から提供 された CD を使用する をクリックし ます。
- **7. Next (次へ)** をクリックします。 接続を手動でセットアップする を選択 した場合は、手順 8 に進みます。その 他の場合は、画面の指示に従ってセット アップを完了します。
- ■■メモ:どの接続タイプを選択すべきか分 からない場合は、ご契約の ISP にお問い 合わせください。
- **8.** インターネットにどう接続しますか? で 該当するオプションをクリックし、次へ をクリックします。
- **9.** ISP から提供されたセットアップ情報を 使って、セットアップを完了します。

Windows Vista の場合

メモ:以下の手順は、Windows のデフ ォルト表示用です。お使いの Dell ™ コ ンピュータを Windows クラシック表示 に設定してある場合、この手順に適用 されないことがあります。

- **1.** 開いているファイルをすべて保存してか ら閉じ、実行中のプログラムをすべて終 了します。
- 2. スタート <sup>●</sup> → コントロールパネル の 順にクリックします。
- **3.** ネットワークとインターネット → ネッ トワークと共有センター → 接続または ネットワークのセットアップ → イン ターネットへの接続 の順にクリックし ます。
- インターネットに接続します ウィンドウが 表示されます。
- ■■ メモ:どの接続タイプを選択すべきか 分からない場合は、選択についての説 明を表示します をクリックするか、ご 契約の ISP にお問い合わせください。
- **4.** 画面の指示に従って、ISP から提供され たセットアップ情報を使用してセットア ップを完了します。

Windows 7 の場合

- **1.** 開いているファイルをすべて保存してか ら閉じ、実行中のプログラムをすべて終 了します。
- 2. スタート <del>◎</del> → コントロールパネル の 順にクリックします。
- **3.** ネットワークと共有センター → 新しい 接続またはネットワークのセットアッ プ → インターネットへの接続 の順にク リックします。

インターネットへの接続 ウィンドウが表示 されます。

- ■■ メモ:どの接続タイプを選択すべきか 分からない場合は、選択についての説 明を表示します なクリックするか 契約の ISP にお問い合わせください。
- **4.** 画面の指示に従って、ISP から提供され たセットアップ情報を使用してセットア ップを完了します。

## <span id="page-20-0"></span>Inspiron デスクトップの使用

本項では、Inspiron™ デスクトップのご利用可能な機能について説明します。 前面の機能

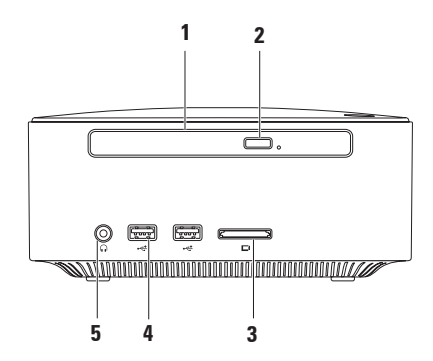

- 1 オプティカルドライブ (オプション) 標準サイズ (12 cm) の CD、DVD、および Blu-ray Disc のみを再生または記録します。
- **2** オプティカルドライブ取り出しボタン 押すとオプティカルドライブが開きます。
- 3 |■|4.in-1 メモリカードリーダー 次のデジタルメモリカードに保存されたデジタ ル写真、音楽、ビデオ、文書を、簡単な操作で表示 / 共有できます。
	- • SD メモリカード
	- • ミニ SD メモリカード
	- • マイクロ SD/SDHC メモリカード
- **4** USB 2.0 コネクタ(2)– メモリキー、デジタルカメラ、MP3 プレーヤーなど、 時々接続される USB デバイスを接続します。
- 5 A ∧ッドフォンコネクタ ヘッドフォンを接続します。

## <span id="page-22-0"></span>上面の機能

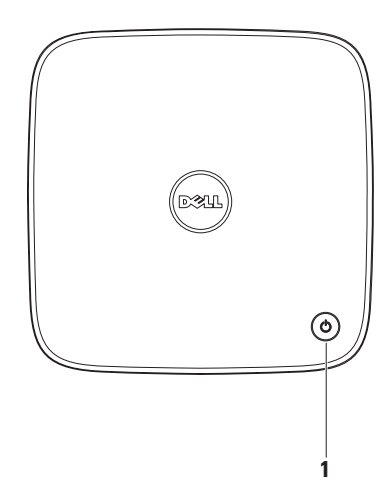

- **1** 電源ボタンおよびライト 電源を入れたり切ったりするときに押します。このボ タンの中央にあるライトは、電源の状態を示します。
	- ●消灯 コンピュータの電源が切れているか、休止状能モードになっているか、また は電力が供給されていません。
	- •白色の占灯 コンピュータの電源が入っています。
	- 莆色の占灯 コンピュータがスリープ状態になっているか、またはシステム基板に 問題があります。
	- •黄色の点滅 システム基板または電源に問題があることを示します。
	- メモ:電源の問題については、[36](#page-37-1) ページの「電源の問題」を参照してください。

## <span id="page-24-0"></span>背面の機能

#### Inspiron 300

#### Inspiron 400

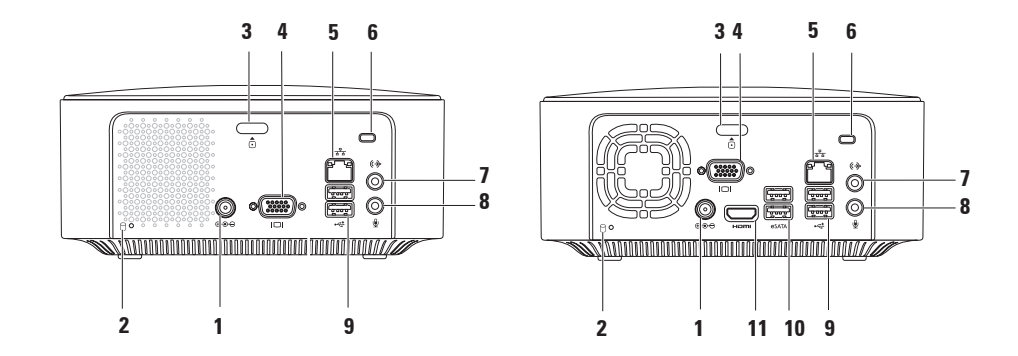

Inspiron デスクトップの使用

- **1** AC アダプタコネクタ AC アダプタを接続してコンピュータへの電力供給を行 います。
- 2 <sup>| 円 |</sup> ハードドライブアクティビティライト コンピュータがデータの読み書きをし ている際に点灯します。白色の点滅はハードドライブの動作を示します。

注意: データの損失を防ぐため、ハードドライブアクティビティライトが点滅 している間は、絶対にコンピュータの電源を切らないでください。

- 3 <sup>| ←</sup> トップカバーリリースボタン コンピュータのカバーが開きます。
- **4** |I□||vGA コネクタ モニターやプロジェクタなどのビデオデバイスを接続します。
- <mark>5 <sup>| aH</sup>a |</mark> ネ**ットワークコネクタおよびライト** − お使いのコンピュータをネットワークまた はブロードバンドデバイスに接続します。
- **6** セキュリティケーブルスロット 市販の盗難防止用品をコンピュータに取り付けるこ とができます。

メモ:盗難防止用品を購入する前に、お使いのコンピュータのセキュリティケーブル スロットに対応するか確認してください。

7 <sup>|(4</sup>ナ | ライン出カコネクタ – ヘッドフォンやアンプ内蔵型スピーカーを接続します。

- **8**  $\boxed{\begin{matrix} \oplus\\ \end{matrix}}$  → マイクタ → マイクを接続し、音声またはオーディオ入力をサウンドプロ グラムまたはテレフォニープログラムに入力します。
- **9** →<
<sub>1</sub> ISB 2.0 コネクタ (2) マウス、キーボード、プリンタ、外付けドライ ブ、MP3 プレーヤーなどの USB デバイスと接続します。
- 10 <sup>|eSATA</sup> | eSATA コネクタ (2) 外付け SATA および eSATA ストレージデバイスを接続し ます。
- 11 HDMI コネクタ テレビを接続して 2.1 のオーディオおよびビデオ信号を伝達し ます。

メモ:HDMI とライン出力コネクタの両方が接続されている場合、オーディオはアナ ログコネクタを経由し、HDMI コネクタは経由しません。

## <span id="page-27-0"></span>ソフトウェアの機能

■ メモ:本項で説明する機能の詳細につ いては、お使いのコンピュータのハー ドドライブまたはデルサポートサイト support.jp.dell.com/manuals からアク セスできる『Dell テクノロジガイド』 を参照してください。

#### 生産性と通信

お使いのコンピュータで、プレゼンテーシ ョン、小冊子、グリーティングカード、フ ィルタ、表計算を作成することができま す。またデジタル写真や画像の編集や表示 も可能です。お使いのコンピュータにイン ストールされているソフトウェアについて は、注文書で確認してください。

インターネットに接続した後は、ウェブサ イトへのアクセス、E-メールアカウントの セットアップ、ファイルのアップロードま たはダウンロードなどができます。

#### エンターテイメントとマルチメディ ア

お使いのコンピュータで、ビデオの再生、 ゲーム、オリジナル CD の作成、音楽の再 生やインターネットラジオ局の利用などが できます。オプティカルディスクドライブ は、CD、DVD、および Blu-ray Disc を含む 複数のディスクメディア形式をサポートし ている可能性があります(購入時にオプ ションを選択した場合).

デジタルカメラや携帯電話などのポータブ ルデバイスから、写真やビデオファイルの ダウンロードやコピーができます。オプシ ョンのソフトウェアアプリケーションを使 用して、音楽ファイルやビデオファイルを 整理、作成し、それをディスクに記録した り、MP3 プレーヤーやハンドヘルドエン ターテイメントデバイスなどのポータブル 製品に保存したりすることができます。

#### デスクトップのカスタマイズ

デスクトップはカスタマイズすることがで き、デスクトップの外観、解像度、壁紙、 スクリーンセーバーなどの機能を変更でき ます。

デスクトップをカスタマイズするには、次 の操作を行います。

<u>Windows® XP の場合</u>

- **1.** デスクトップの何もない領域で右クリッ クして、プロパティウィンドウを表示し ます.
- **2.** プロパティ をクリックすると、画面のプ ロパティ ウィンドウが表示され、カスタ マイズオプションを確認できます。

Windows Vista<sup>®</sup> の場合

- **1.** デスクトップの何もない領域で右クリッ クします。
- **2.** カスタマイズ をクリックすると、デザイ ンとサウンドのカスタマイズ ウィンドウ が表示され、カスタマイズオプションを 確認できます。

Windows 7 の場合

- **1.** デスクトップの何もない領域で右クリッ クします。
- **2.** 個人設定 をクリックすると、コンピュー タの視覚効果と音を変更します ウィンド ウが表示され、カスタマイズオプション を確認できます。

#### 電源設定のカスタマイズ

オペレーティングシステムの電源オプショ ンを使用して、お使いのコンピュータの 電源管理を設定できます。Dell コンピュー タにインストールされている Microsoft® Windows® オペレーティングシステムに は、次のオプションが用意されています。

#### Windows Vista の場合

- • Dell Recommended(デル推奨)– ユー ザーの必要に応じてフルパフォーマンス を提供し、非アクティブな状態のときは 電源を節約します。
- Power saver (省雷力) システムのパ フォーマンスを抑えてコンピュータの寿 命を最大化すると共に、コンピュータの 寿命内に消費する電力を削減することに より、コンピュータの消費電力を節約し ます。
- • High performance(高パフォーマン
- ス) 操作に合わせてプロセッサーの速 度を調整し、システムパフォーマンスを 最大限発揮することにより、コンピュー タに最高レベルのシステムパフォーマン スを提供します。

Windows 7 の場合

- Power saver (省電力) システムのパ フォーマンスを抑えてコンピュータの寿 命を最大化すると共に、コンピュータの 寿命内に消費する電力を削減することに より、コンピュータの消費電力を節約し ます。
- バランス(推奨)– 対応するハードウェ アに対してエネルギーを消費すること で、コンピュータのパフォーマンスのバ ランスを自動的に取ります。

#### 新しいコンピュータへの情報の転送

Windows XP の場合

- メモ:以下の手順は、Windows のデフ ォルト表示用です。お使いの Dell™ コ ンピュータを Windows クラシック表示 に設定してある場合、この手順に適用 されないことがあります。
- **1.** スタート → すべてのプログラム → アク セサリ → システムツール → ファイルと 設定の転送ウィザード の順にクリック します。
- 2. ファイル**と設定の転送ウィザード** の指示 に従います。

Windows Vista の場合

**タメモ:以下の手順は、Windows のデフ** ォルト表示用です。お使いの Dell ™ コ ンピュータを Windows クラシック表示 に設定してある場合、この手順に適用 されないことがあります。

- 1. スタート <del>◎</del> → コントロールパネル → システムとメンテナンス → ウェルカム センター → ファイルと設定の転送 の順 にクリックします。 ユーザーアカウントコントロール ウィ ンドウが表示されたら、続行 をクリッ
- **2.** Windows 転送ツール(Windows Easy Transfer) ウィザードの手順に従いま す。

Windows 7 の場合

クします。

- 1. スタート <del>● →</del> コントロールパネル の順 にクリックします。
- **2.** 検索ボックスに 転送 と入力し、別のコ ンピュータからファイルを転送します を クリックします。
- **3.** Windows 転送ツール(Windows Easy Transfer) ウィザードの手順に従いま す。

#### データのバックアップ

コンピュータのファイルやフォルダは、定 期的にバックアップすることをお勧めしま す。

ファイルをバックアップするには、次の手 順に従います。

Windows XP の場合

- **1.** スタート → すべてのプログラム → アク セサリ → システムツール → バックアッ プ の順にクリックします。
- **2.** バックアップ / 復元 ウィザードの手順に 従います。

Windows Vista の場合

1. スタート <del>◎</del> → コントロールパネル → システムとメンテナンス → バックアッ プと復元センター → ファイルのバック アップ の順にクリックします。

- **2.** ユーザーアカウントコントロール ウィ ンドウが表示されたら、続行 をクリッ クします。
- メモ:コンピュータのバックアップの オプションがあるのは Windows Vista の特定エディションのみです。
- **3.** バックアップ / 復元 ウィザードの手順に 従います。

Windows 7 の場合

- 1. スタート <del>◎</del> → コントロールパネル → システムとセキュリティ → バックアッ プと復元 の順にクリックします。
- **2.** Set up backup(バックアップの設定) をクリックします。
- **3.** Configure Backup(バックアップの構 成) ウィザードの手順に従います。

## <span id="page-32-0"></span>Dell Dock

Dell Dock は、よく使うアプリケーション、ファイル、フォルダに簡単にアクセスできるア イコンのグループです。Dock は次のようにカスタマイズできます。

• アイコンの追加や削除

- • Dock の色および位置の変更
- •関連するアイコンをカテゴリ別にまとめ~~ アイコンの動作の変更 る

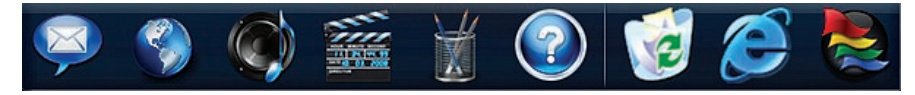

#### カテゴリの追加

**1.** Dock を右クリックして Add(追加)→ Category (カテゴリ) の順にクリック します。 Add/Edit Category(カテゴリの追加 / 編

集) ウィンドウが表示されます。

- **2.** Title(タイトル) フィールドにカテゴリ のタイトルを入力します。
- **3.** Select an image(イメージの選択) ボ ックスからカテゴリのアイコンを選択し ます。
- **4.** 保存 をクリックします。

#### アイコンの追加

アイコンを Dock またはカテゴリにドラッ グアンドドロップします。

#### カテゴリまたはアイコンの削除

**1.** Dock でカテゴリまたはアイコンを右ク リックして Delete shortcut (ショート カットの削除) または Delete category (カテゴリの削除) をクリックします。

**2.** 画面の指示に従います。

#### Dock のカスタマイズ

- **1.** Dock を右クリックして Advanced Setting(詳細設定) をクリックしま す。
- **2.** 目的のオプションを選択して Dock をカ スタマイズします。

<span id="page-34-0"></span>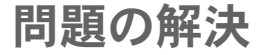

本項では、コンピュータのトラブルシュー ティングについて説明します。次のガイド ラインを使用しても問題が解決しない場合 は、[41](#page-42-1) ページの「サポートツールの使用」 または [66](#page-67-1) ページの「デルへのお問い合わ せ」を参照してください。

## ビープコード

コンピュータの起動時にエラーや問題があ る場合には、ビープ音が連続して鳴ること があります。この一連のビープ音はビープ コードと呼ばれ、問題の特定に役立ちま す。ビープコードをメモしてデルにお問い 合わせください([66](#page-67-1) ページの「デルへのお 問い合わせ」を参照)。

問題の解決

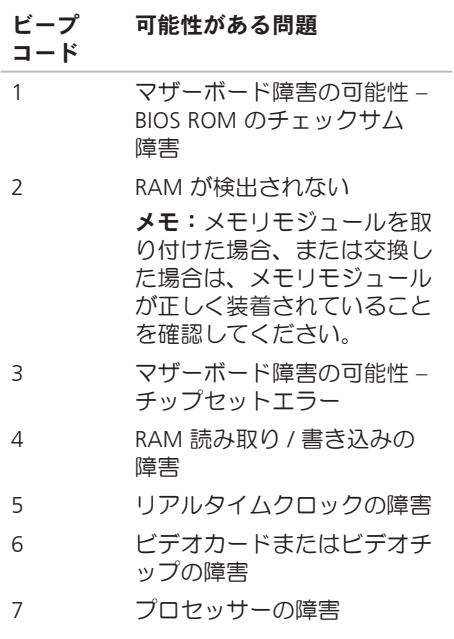

ネットワークの問題

#### ワイヤレス接続

ネットワーク接続が失われた場合 – ワイ ヤレスルーターがオフラインになっている か、コンピュータ上でワイヤレスが無効に なっています。

- • ワイヤレスルーターの電源がオンであ り、データソース(ケーブルモデムまた はネットワークハブ)に接続されている ことを確認します
- • ワイヤレスルーターへの接続を再度確立 します。[15](#page-16-0) ページの「ワイヤレス接続 のセットアップ」を参照してください。

#### 有線接続

#### ネットワーク接続が失われた場合 –

- • ケーブルがしっかりと差し込まれ、損傷 を受けていないことを確認します。
- • ネットワークアクティビティライトと リンク保全ライトのステータスを確認し ます。

**34**
内蔵ネットワークコネクタのネットワーク アクティビティライトとリンク保全ライト で、接続が機能しているかどうかを確認 し、ステータスに関する情報を取得するこ とができます。

ネットワークアクティビティライト:

- • 消灯 ネットワークとコンピュータが接 続されていません。
- • 黄色の点滅 ネットワークとコンピュー タが接続されています。

リンク保全ライト:

- • 消灯 コンピュータがネットワークへの 物理的な接続を認識していないか、また は 10 Mbps ネットワークとコンピュー タ間の接続が良好です。
- • 緑色で点灯 100 Mbps ネットワークと コンピュータ間の接続が良好です。
- • オレンジ色で点灯 1000 Mbps ネット ワークとコンピュータ間の接続が良好 です。

■■ メモ:ネットワークコネクタのネット ワークアクティビティライトとリンク 保全ライトは、有線ケーブル接続につ いてのみ使用できます。ネットワーク アクティビティライトとリンク保全ラ イトは、ワイヤレス接続のステータス は示しません。

## 電源の問題

電源ライトが消灯している場合 – コンピュー タの電源が切れているか、電力が供給され ていません。

- • AC アダプタケーブルをコンピュータの 電源コネクタとコンセントの両方にしっ かりと装着し直します。
- • コンピュータが電源タップに接続されて いる場合、電源タップがコンセントに接 続され電源タップがオンになっているこ とを確認します。また、パワープロテク ションデバイス、電源タップ、電源延長 ケーブルなどをお使いの場合は、それら を取り外してコンピュータに正しく電源 が入るか確認します。
- •雷気スタンドなどの別の雷化製品で試し て、コンセントが機能しているか確認し ます。

問題が解決しない場合は、デルにお問い合 わせください([66](#page-67-0) ページの「デルへのお問 い合わせ」を参照)。

電源ライトが白色で点灯していて画面に表 示されない場合 – モニターが接続されてい ない、電源が入っていない、または適切な 入力信号ソースが選択されていません。

モニターが正しく接続され、適切な入力信 号ソースが選択されていることを確認して ください。モニターの電源を切ってから、 入れ直します。

#### 電源ライトが黄色に点灯している場合 –

- • コンピュータがスリープ状態になってい ます。キーボードのキーを押したり、マ ウスを動かしたり、電源ボタンを押した りすると、通常の動作が再開されます。
- • システム基板または電源装置に問題があ る可能性があります。サポートが必要な 場合、デルにお問い合わせください([66](#page-67-0) ページの「デルへのお問い合わせ」を参 照)。

#### 雷源ライトが黄色に占灯している場合 – シ ステム基板に問題がある可能性がありま す。サポートが必要な場合、デルにお問い 合わせください([66](#page-67-0) ページの「デルへのお 問い合わせ」を参照)。

電気的な干渉によってコンピュータが受信 できない場合 – 迷惑信号が他の信号を中 断またはブロックして妨害しています。電 気的な干渉の原因には、次のものがありま す。

- •雷源ケーブル、キーボードケーブル、お よびマウスの延長ケーブル。
- • 1 つの電源タップに接続されているデバ イスが多すぎる。
- •同じコンセントに複数の雷源タップが接 続されている。

## メモリの問題

メモリが不足しているというメッセージが 表示された場合 –

- • 開いているファイルをすべて保存してか ら閉じ、使用していない実行中のプログ ラムをすべて終了して、問題が解決する か調べます。
- • メモリの最小要件については、ソフトウ ェアのマニュアルを参照してください。 必要に応じて、増設メモリを取り付けま す(デルサポートサイト support.jp.dell.com/manuals の『サービ スマニュアル』を参照)。
- • メモリモジュールを取り付けなおして (デルサポートサイト
	- support.jp.dell.com/manuals の『サービ スマニュアル』を参照)、お使いのコン ピュータがメモリと正常に通信している か確認します。

### その他のメモリの問題が発生する場合 –

- •メモリの取り付けガイドラインに従って いるか確認します (デルサポートサイト support.jp.dell.com/manuals の『サービ スマニュアル』を参照)。
- • メモリモジュールがお使いのコンピュー タと互換性があることを確認します。コ ンピュータは、DDR2 メモリをサポート しています。お使いのコンピュータがサ ポートしているメモリの種類について は、[70](#page-71-0) ページの「基本仕様」を参照し てください。
- • Dell Diagnostics(診断)プログラム を実行します([45](#page-46-0) ページの「Dell Diagnostics (診断) プログラム」を参 照)。
- メモリモジュールを取り付けなおして (デルサポートサイト

support.jp.dell.com/manuals の『サービ スマニュアル』を参照)、お使いのコン ピュータがメモリと正常に通信している か確認します。

## <span id="page-39-0"></span>フリーズおよびソフトウェ アの問題

コンピュータが起動しない場合 – AC アダ プタがコンピュータとコンセントにしっか りと接続されているか確認します。

プログラムの応答が停止した場合 – プログ ラムを終了します。

1. <Ctrl><Shift><Fsc> を同時に押します。

- **2.** アプリケーション をクリックします。
- **3.** 応答しなくなったプログラムをクリック します。

**4.** タスクの終了 をクリックします。

- プログラムが繰り返しクラッシュする場 合 – ソフトウェアのマニュアルを参照しま す。必要に応じて、プログラムをアンイン ストールしてから再インストールします。
- メモ:通常、ソフトウェアのインス トール手順は、そのマニュアルまたは CD に収録されています。

コンピュータの反応が停止するか、画面が 青色(ブルースクリーン)になった場合 – 注意: オペレーティングシステムのシ ャットダウンが実行できない場合、 データが失われるおそれがあります。

キーボードのキーを押したり、マウスを 動かしてもコンピュータから応答がない場 合、コンピュータの電源が切れるまで、電 源ボタンを 8~10 秒以上押します。その 後、コンピュータを再起動します。

プログラムが以前の Microsoft® Windows® オペレーティングシステム向けに作成され ている場合 – プログラム互換性ウィザード を実行します。プログラム互換性ウィザー ドでは、以前のバージョンの Microsoft® Windows® オペレーティングシステム環境 と同様の環境でプログラムが実行されるよ うに構成できます。

Windows XP の場合

- **1.** スタート → すべてのプログラム → アク セサリ → プログラム互換性ウィザード の順にクリックします。
- **2.** プログラム互換性ウィザードの開始画面 で、次へ をクリックします。
- **3.** 画面の指示に従います。

Windows Vista® の場合

- 1. スタート <del>◎</del> → コントロールパネル → プログラム → 古いプログラムをこの バージョンの Windows で使用 の順にク リックします。
- **2.** プログラム互換性ウィザードの開始画面 で、次へ をクリックします。
- **3.** 画面の指示に従います。

Windows 7 の場合

1. Start (スタート) ● なクリックしま す。

問題の解決

- **2.** 検索ボックスに「古いプログラムをこの バージョンの Windows で使用」と入力 し、<Enter> を押します。
- **3.** プログラムの互換性 ウィザードの手順に 従います。
- その他のソフトウェアの問題が発生する場 合 –
	- •お使いのファイルのバックアップをすぐ に作成します。
	- • ウイルススキャンプログラムを使って、 ハードドライブまたは CD を調べます
	- •開いているファイルをすべて保存してか ら閉じ、実行中のプログラムをすべて終 了して、スタート メニューからコン ピュータをシャットダウンします
	- • トラブルシューティング情報について は、ソフトウェアのマニュアルを確認す るかソフトウェアの製造元に問い合わせ ます.
		- プログラムがお使いのコンピュータに インストールされているオペレー

ティングシステムと互換性があるか確 認します。

- お使いのコンピュータがソフトウェア を実行するのに必要な最小ハードウェ ア要件を満たしていることを確認しま す。詳細に関しては、ソフトウェアの マニュアルを参照してください。
- プログラムが正しくインストールおよ び設定されているか確認します。
- デバイスドライバがプログラムと競合 していないか確認します。
- 必要に応じて、プログラムをアンイ ンストールしてから再インストール します。

## デルサポートセンター

デルサポートセンターは、必要なサービ ス、サポートおよびシステム特有の情報を 検索するのに役立ちます。

このアプリケーションを起動するには、タ スクバーの クタイコンをクリックしま す。

デルサポートセンターホームページの上部 には、お使いのコンピュータのモデル番 号、サービスタグ、エクスプレスサービス コード、およびサービス連絡先が表示され ます。

このホームページには次の項目にアクセス するリンクもあります。

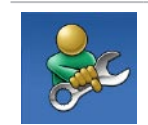

セルフヘルプ(トラブルシ ューティング、セキュリテ ィ、システムパフォーマン ス、ネットワーク / インター ネット、バックアップ / リカ バリ、および Windows オペ レーティングシステム)

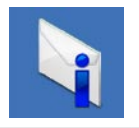

警告(テクニカルサポート によるお使いのコンピュー タに関する警告)

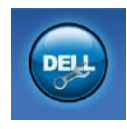

デルによるサポート (DellConnect™ によるテク

ニカルサポート、カスタマ ーサービス、トレーニング とチュートリアル、デル ヘ ルプデスク™ によるハウツー ヘルプ、および PC CheckUp によるオンラインスキャ ン)

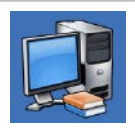

お使いのシステムについて (システムのマニュアル、 保証情報、システム情報、 アップグレードとアクヤサ リ)

デルサポートセンターおよび利用で きるサポートツールの詳細について は、support.jp.dell.com の サービス タブ をクリックしてください。

システムメッセージ

コンピュータに問題やエラーがある場合、 その原因と解決方法の特定に役立つシステ ムメッセージが表示されることがありま す。

■ メモ:受け取ったメッセージが次の例 にない場合は、オペレーティングシス テムのマニュアル、またはメッセージ が表示されたときに実行されていたプ ログラムのマニュアルを参照してくだ さい。

Alert!Previous attempts at booting this system have failed at checkpoint [nnnn]. For help in resolving this problem, please note this checkpoint and contact Dell Technical Support – 同じエラーによって、 コンピュータは 3 回連続して起動ルーチン を終了できませんでした。サポートが必要 な場合、デルにお問い合わせください([66](#page-67-0) ページの「デルへのお問い合わせ」を参 照)。

CMOS checksum error – マザーボードに 障害が発生しているか、または RTC バッ テリーの残量が低下している可能性があり ます。バッテリーを交換する必要がありま す。サポートを受けるには、デルサポート サイト support.jp.dell.com/manuals の 『サービスマニュアル』、または [66](#page-67-0) ペー ジの「デルへのお問い合わせ」を参照して ください。

CPU fan failure – CPU ファンに障害が発 生しています。CPU ファンの交換が必要で す。デルサポートサイト

support.jp.dell.com/manuals の『サービス マニュアル』を参照してください。

Hard-disk drive failure – ハードドライブ (HDD)POST 実行中にハードドライブ障害 が発生した可能性があります。サポートが 必要な場合、デルにお問い合わせください ([66](#page-67-0) ページの「デルへのお問い合わせ」を 参照)。

Hard-disk drive read failure – ハードドライ ブ起動テストにおけるハードドライブ障害

が発生した可能性があります。サポートが 必要な場合、デルにお問い合わせください ([66](#page-67-0) ページの「デルへのお問い合わせ」を 参照)。

Keyboard failure – キーボードを交換する か、ケーブル接続に緩みがないか確認しま す。

No boot device available – ハードドライブ 上に起動可能なパーティションが存在しな い、ハードドライブケーブルがしっかりと 接続されていない、または起動可能なデバ イスが存在しません。

- • ハードドライブが起動デバイスの場合、 ケーブルがドライブに適切に取り付けら れていて、起動デバイスとしてパーテ ィション分割されていることを確認し ます。
- ヤットアップコーティリティを起動し て、起動順序の情報が正しいか確認しま す。デルサポートサイト support.jp.dell. com/manuals の『サービスマニュアル』 を参照してください。

No timer tick interrupt – システム基板上 のチップが誤動作しているか、マザーボー ドの障害の可能性があります。サポートを 受けるには、デルサポートサイト support. jp.dell.com/manuals の『サービスマニュア ル』、または [66](#page-67-0) ページの「デルへのお問 い合わせ」を参照してください。

USB over current error – USB デバイスを取 り外します。お使いの USB デバイスが正し く機能するための電力が不足しています。 外部電源を USB デバイスに接続するか、デ バイスに USB ケーブルが 2 本ある場合は、 両方を接続してください。

NOTICE - Hard Drive SELF MONITORING SYSTEM has reported that a parameter has exceeded its normal operating range.Dell recommends that you back up your data regularly.A parameter out of range may or may not indicate a potential hard drive problem – S.M.A.R.T エラー、ハードドラ イブ障害の可能性があります。サポートが 必要な場合、デルにお問い合わせください

([66](#page-67-0) ページの「デルへのお問い合わせ」を 参照)。

## ハードウェアに関するトラ ブルシューティング

デバイスがオペレーティングシステムのセ ットアップ中に検知されない場合、または 検知されても設定が正しくない場合は、 ハードウェアに関するトラブルシューティ

ング を利用してオペレーティングシステム とハードウェアの不適合の問題を解決でき ます。

- ハードウェアに関するトラブルシューティ ングを開始するには、次の手順を実行しま す。
- 1. スタート <del>◎</del> → ヘルプとサポート をク リックします。
- **2.** 検索フィールドに ハードウェアに関 するトラブルシューティング と入力 し、Enter キーを押して検索を開始しま す。
- **3.** 検索結果のうち、問題を最もよく表して いるオプションを選択し、残りのトラブ ルシューティング手順に従います。

## <span id="page-46-0"></span>Dell Diagnostics (診断) プログラム

コンピュータに問題が発生した場合、デ ルテクニカルサポートに問い合わせる前 に、[38](#page-39-0) ページの「フリーズおよびソフトウ ェアの問題」のチェック事項を実行し、Dell Diagnostics (診断) プログラムを実行して ください。

作業を始める前に、これらの手順を印刷し ておくことをお勧めします。

- メモ: Dell Diagnostics (診断) プログ ラムは Dell コンピュータでのみ動作し ます。
- メモ:Drivers and Utilities CD はオプシ ョンなので、出荷時にすべてのコンピ ュータに付属しているわけではありま せん。

『サービスマニュアル』の「セットアップ ユーティリティ」を参照して、コンピュー タの設定情報を閲覧し、テストするデバイ

スがセットアップユーティリティに表示さ れ、アクティブであることを確認します。

Dell Diagnostics (診断) プログラムを、 ハードドライブまたはお使いのコンピュー タに付属する Drivers and Utilities CD から起 動します。

### Dell Diagnostics(診断)プログラム をハードドライブから起動する場合

Dell Diagnostics (診断) プログラムは、 ハードドライブの診断ユーティリティ用隠 しパーティションに格納されています。

- ■■ メモ: コンピュータの画面に画像が表 示されない場合は、デルにお問い合わ せください([66](#page-67-0) ページの「デルへのお 問い合わせ」を参照)。
- **1.** 正常に電力が供給されていることを確認 済みのコンセントにコンピュータを接続 します。
- **2.** コンピュータの電源を入れます(または 再起動します)。
- **3.** DELL™ のロゴが表示されたら、すぐに <F12> を押します。起動メニューから Diagnostics(診断) を選択し、<Enter> を押します。
- メモ:キーを押すタイミングが遅れ てオペレーティングシステムのロゴ が表示されてしまったら、Microsoft® Windows® デスクトップが表示される までそのまま待機し、コンピュータを シャットダウンして操作をやり直して ください。
- ■■ メモ:診断ユーティリィティパー ティションが見つからないことを知 らせるメッセージが表示された場合 は、Drivers and Utilities CD から Dell Diagnostics (診断) プログラムを実行 します。

起動前システムアセスメント(PSA)が起 動される場合

a. PSA によってテストの実行が開始さ れます。

b. PSA が正常に完了すると、次のメ ッセージが表示されます。「No problems have been found with this system so far. Do you want to run the remaining memory tests?This will take about 30 minutes or more.Do you want to continue?(Recommended).(この システムで問題は検出されませんでし た。残りのメモリテストを実行します か ? これには 30 分以上かかりま す。続行しますか ? (推奨))」

c. メモリに関する問題がある場合は <y> を押し、ない場合は <n> を押しま す。

次のメッセージが表示されます。

「Booting Dell Diagnostic Utility Partition.Press any key to continue(Dell 診断ユーテ ィリティパーティションの起動中。い ずれかのキーを押すと続行します)」

d. いずれかのキーを押すと、Choose An Option (オプションの選択) ウィン ドウが表示されます。

PSA が起動されない場合

任意のキーを押して、

ハードドライブの診断ユーティリティパー ティションから Dell Diagnostics (診断)プ ログラムを起動して、Choose An Option (オプションの選択) ウィンドウにアクセ スします。

**4.** 実行するテストを選択します。

- **5.** テスト実行中に問題が検出されると、エ ラーコードと問題の説明を示したメッ セージが表示されます。エラーコードや 問題の説明をメモしてデルにお問い合わ せください([66](#page-67-0) ページの「デルへのお 問い合わせ」を参照)。
- ■■ メモ:お使いのコンピュータのサービ スタグは、各テスト画面の上部にあり ます。サービスタグは、デルに問い合 わせるときにコンピュータを特定する のに役立ちます。

- **6.** テストが完了したら、テスト画面を閉じ て Choose An Option(オプションの選 択) ウィンドウに戻ります。
- **7.** Dell Diagnostics (診断) プログラムを終 了するには、またコンピュータを再起動 するには、Exit(終了) をクリックし ます。

### Drivers and Utilities CD から Dell Diagnostics(診断)プログラムを起 動する

- **1.** Drivers and Utilities CD を挿入します。
- **2.** コンピュータをシャットダウンして再起 動し、 DELL ロゴが表示されたら、すぐに <F12> を押します。
- メモ:キーを押すタイミングが遅れ てオペレーティングシステムのロゴ が表示されてしまったら、Microsoft® Windows® デスクトップが表示される までそのまま待機し、コンピュータを シャットダウンして操作をやり直して ください。
- メモ:次の手順によって、起動順序が 1 回だけ変更されます。次回の起動時 には、コンピュータはセットアップ ユーティリティで指定したデバイスに 従って記動します。
- **3.** 起動デバイスのリストが表示された ら、CD/DVD/CD-RW をハイライト表示 して <Enter> を押します。
- **4.** 表示されたメニューから Boot from CD-ROM(CD-ROM から起動) オプ ションを選択し、<Enter> を押します。
- **5.** 1 を入力して、CD のメニューを開始 し、<Enter> を押して続行します。
- **6.** 番号の付いたリストから Run the 32 Bit Dell Diagnostics(32 ビット Dell Diagnostics (診断) プログラムを実行) を選択します。複数のバージョンがリス トにある場合は、コンピュータに適切な バージョンを選択します。
- **7.** 実行するテストを選択します。
- **8.** テスト実行中に問題が検出されると、エ ラーコードと問題の説明を示したメッ セージが表示されます。エラーコードや 問題の説明をメモしてデルにお問い合わ せください([66](#page-67-0) ページの「デルへのお 問い合わせ」を参照)。
- ■■ メモ: お使いのコンピュータのサービ スタグは、各テスト画面の上部にあり ます。サービスタグは、デルに問い合 わせるときにコンピュータを特定する のに役立ちます。
- **9.** テストが完了したら、テスト画面を閉じ て Choose An Option(オプションの選 択) ウィンドウに戻ります。
- **10.** Dell Diagnostics (診断) プログラムを終 了するには、またコンピュータを再起動 するには、Exit(終了) をクリックし ます。
- **11.** Drivers and Utilities CD を取り出します。

次の方法で、お使いのオペレーティングシ ステムを復元することができます。

- • システムの復元は、データファイルに影 響を与えることなく、コンピュータを以 前の動作状態に戻します。データファイ ルを保護しながら、オペレーティングシ ステムを復元する最初の解決策として、 システムの復元を使用してください。
- • Dell Factory Image Restore は、お使いの ハードドライブをコンピュータご購入時 の動作状態に戻します。この手順は ハードドライブ内の全データを永久に削 除し、またコンピュータのご購入後にイ ンストールされたプログラムもすべて 削除します。Dell Factory Image Restore は、システムの復元を実行してもオペ レーティングシステムの問題が解決しな かった場合にのみ使用してください。
- • コンピュータに『オペレーティングシス テム』CD が付属している場合は、この CD を使用してオペレーティングシステ ムを復元できます。ただし、『オペレー ティングシステム』ディスクを使用した 場合も、ハードドライブ上のデータはす べて削除されます。このディスクは、シ ステムの復元を実行してもオペレーティ ングシステムの問題が解決しなかった場 合にのみ使用してください。

### <span id="page-52-0"></span>システムの復元

ハードウェア、ソフトウェア、またはその 他のシステム設定を変更したために、コン ピュータが正常に動作しなくなってしまっ た場合は、Windows OS のシステムの復元 を使用して、コンピュータを以前の動作状 態に復元することができます(データファ イルへの影響はありません)。システムの 復元オプションによってコンピュータに行 われる変更は、完全に元に戻すことが可能 です。

- 注意:データファイルは定期的にバッ クアップしてください。システムの復 元は、データファイルの監視や、デー タファイルの復元は行いません。
- ■■ メモ:このマニュアルに記載されてい る手順は、Windows のデフォルト表示 用に書かれているため、お使いの Dell™ コンピュータをクラシック表示に設定 している場合には適用されないことが あります。

### システムの復元の開始

Windows XP の場合

- **1.** スタート → すべてのプログラム → アク セサリ → システムツール → システムの 復元 の順にクリックします。
- **2.** プログラム互換性ウィザードの開始画面 で、次へ をクリックします。

**3.** 画面の指示に従います。

Windows Vista または Windows 7 の場合

- 1. スタート <del>©</del> をクリックします。
- **2.** 検索の開始 ボックスに システムの復元 と入力し、<Enter> を押します。
- ■2 メモ:ユーザーアカウント制御 ウィ ンドウが表示される場合があります。 お客様がコンピュータの管理者の場合 は、続行 をクリックします。管理者で ない場合は、管理者に問い合わせて目 的の操作を続行します。
- **3.** 次へ をクリックして、画面に表示される 指示に従います。

システムの復元を実行しても問題が解決し、 なかった場合は、最後に行ったシステムの 復元を取り消すことができます。

### 以前のシステムの復元の取り消し

■■ メモ:最後のシステムの復元を取り消 す前に、開いているファイルをすべて 保存してから閉じ、実行中のプログラ ムをすべて終了します。システムの復 元が完了するまでは、いかなるファイ ルまたはプログラムも変更したり、開 いたり、削除しないでください。

Windows XP の場合

- **1.** スタート → すべてのプログラム → アク セサリ → システムツール → システムの 復元 の順にクリックします。
- **2.** ようこそ画面で、コンピュータを以前の 状能に復元する なクリックします

**3.** 画面の指示に従います。

Windows Vista または Windows 7 の場合

- 1. スタート 8 をクリックします。
- **2.** 検索の開始 ボックスに システムの復元 と入力し、<Enter> を押します。
- **3.** Undo my last restoration(以前の復元を 取り消す) を選択して、Next(次へ) をクリックします。

## Dell Factory Image Restore(デル出荷時のイ メージの復元)

- 注意:Dell Factory Image Restore を使 用すると、ハードドライブ上のデータ が完全に削除され、コンピュータ購入 後にインストールしたアプリケーショ ンがすべて削除されます。できる限り、 このオプションを使用する前にデータ をバックアップするようにしてくださ い。Dell Factory Image Restoreは、シ ステムの復元を実行しても OS の問題 が解決しなかった場合にのみ使用して ください。
- メモ:Dell Factory Image Restore は、一 部の地域、一部のコンピュータでは利 用できません。

Dell Factory Image Restore は、お使いのオ ペレーティングシステムを復元するための 最終手段としてのみ使用してください。こ のオプションを実行すると、お使いのハー

ドドライブはコンピュータご購入時の状態 に戻ります。コンピュータを受け取ってか ら追加した データファイルを含め、すべ てのプログラムやファイルが永久にハード ドライブから削除されます。データファイ ルには、コンピュータ上の文書、表計算、 メールメッセージ、デジタル写真、ミュー ジックファイルなどがあります。Factory Image Restore を使用する前にすべてのデー タをバックアップしてください。

### Dell Factory Image Restore の実行

- **1.** コンピュータの電源を入れます。Dell ロ ゴが表示されたら、<F8> を数回押して Vista Advanced Boot Options(Vista の 詳細ブートオプション) ウィンドウを表 示します。
- ■■メモ:キーを押すタイミングが遅れてオ ペレーティングシステムのロゴが表示さ れてしまったら、Microsoft® Windows® デスクトップが表示されるまでそのまま 待機し、コンピュータをシャットダウン して操作をやり直してください。

- **2.** Repair Your Computer(お使いのコン ピュータの修復) を選択します。
- **3.** System Recovery Options(システム回 復オプション) ウィンドウが表示され ます。
- **4.** キーボードレイアウトを選択して、 Next(次へ) をクリックします。
- **5.** 回復オプションにアクセスするために、 ローカルユーザーとしてログオンしま す。コマンドプロンプトにアクセスす るために、User name(ユーザー名) フィールドに administrator と入力 し、OK をクリックします。
- **6.** Dell Factory Image Restore(デル出荷 時のイメージの復元) をクリックしま す。Dell Factory Image Restore(デル出 荷時のイメージの復元) の初期画面が表 示されます。
- メモ:コンピュータの構成によって は、Dell Factory Tools(デルファク トリーツール)、Dell Factory Image

Restore(デル出荷時のイメージの復 元)の順序で選択しなければならない 場合もあります。

- **7. Next (次へ)** をクリックします。 Confirm Data Deletion(データ削除の確 認) 画面が表示されます。
- メモ: Factory Image Restoreを続行しな い場合は、Cancel (キャンセル) をク リックします。
- **8.** ハードドライブの再フォーマット、およ びシステムソフトウェアの工場出荷時の 状態への復元の作業を続ける意思を確認 するためのチェックボックスをオンにし て、Next(次へ) をクリックします。
	- 復元処理が開始されます。復元処理が完 了するまで 5 分以上かかる場合がありま す。オペレーティングシステムおよび工 場出荷時にインストールされたアプリ ケーションが工場出荷時の状態に戻る と、メッセージが表示されます。
- **9.** Finish(完了) をクリックして、コンピ ュータを再起動します。

## オペレーティングシステム の再インストール

### 作業を開始する前に

新しくインストールしたドライバの問題を 解消するために Microsoft ® Windows® OS の再インストールを検討している場合は、 最初に Windows のデバイスドライバのロー ルバックを試してください。

デバイスドライバをロールバックするに は、次の手順に従います。

Windows XP の場合

- **1.** スタート をクリックします。
- **2.** マイコンピュータ を右クリックしま す。
- **3.** プロパティ → ハードウェア → デバイス マネージャー の順にクリックします。
- **4.** 新しいドライバをインストールしたデバ イスを右クリックし、プロパティ をクリ ックします。

**5.** ドライバ タブ → ドライバのロールバッ ク をクリックします。

Windows Vista または Windows 7 の場合

- 1. スタート をクリックします。
- **2.** コンピュータ を右クリックします。
- **3.** プロパティ → デバイスマネージャー の 順にクリックします。
- **4.** 新しいドライバをインストールしたデバ イスを右クリックし、プロパティ をクリ ックします。
- **5.** ドライバ タブ → ドライバのロールバッ ク をクリックします。

デバイスドライバのロールバックを実行し ても問題が解決されない場合、システムの 復元を使ってオペレーティングシステムを 新しいデバイスドライバがインストールさ れる前の動作状態に戻します。[51](#page-52-0) ページの 「システムの復元」を参照してください。

注意:この手順を実行する前に、お使 いのプライマリハードドライブのすべ てのデータファイルをバックアップし ます。標準的なハードドライブ構成に おいて、プライマリハードドライブは コンピュータによって 1 番目のドライ ブとして認識されます。

Windows を再インストールするには、以下 のアイテムが必要です。

- • デルのオペレーティングシステム CD
- • デルの Drivers and Utilities CD
- メモ: デルの Drivers and Utilities CD に は、コンピュータの製造工程でプリイ ンストールされたドライバが収録され ています。デルの Drivers and Utilities CD を使用して、必要なドライバをロー ドします。コンピュータを購入した地 域またはディスクの注文の有無によっ ては、デルの Drivers and Utilities CD お よびオペレーティングシステム CD が コンピュータに付属していない場合が あります。

### Microsoft®Windows® の再インストー ル

再インストール処理を完了するには、 1 ~ 2 時間かかることがあります。オペ レーティングシステムを再インストールし た後、デバイスドライバ、アンチウイルス プログラム、およびその他のソフトウェア を再インストールする必要があります。

- **1.** 開いているファイルをすべて保存してか ら閉じ、実行中のプログラムをすべて終 了します。
- **2.** オペレーティングシステム CD を挿入し ます。
- **3.** Install Windows(Windows のインス トール) というメッセージが表示された ら、Exit(終了) をクリックします。
- **4.** コンピュータを再起動します。
- **5.** DELL ロゴが表示されたら、すぐに <F12> を押します。
- ■■ メモ:キーを押すタイミングが遅れ てオペレーティングシステムのロゴ が表示されてしまったら、Microsoft® Windows® デスクトップが表示される までそのまま待機し、コンピュータを シャットダウンして操作をやり直して ください。
- ■■ メモ:次の手順によって、起動順序が 1 回だけ変更されます。次回の起動時 には、コンピュータはセットアップ ユーティリティで指定したデバイスに 従って記動します。
- **6.** 起動デバイスのリストが表示された ら、CD/DVD/CD-RW Drive(CD/DVD/ CD-RW ドライブ) をハイライト表示し て <Enter> を押します。
- **7.** 任意のキーを押して CD から起動し、画 面の指示に従ってインストールを完了し ます。

# 困ったときは

コンピュータに何らかの問題が発生した場 合は、問題の診断と解決のために次の手順 を行います。

- **1.** コンピュータで発生している問題に関す る情報および手順については、[33](#page-34-0) ペー ジの「問題を解決するには」を参照して ください。
- **2.** Dell Diagnostics (診断) プログラムの実 行手順については、[45](#page-46-0) ページの「Dell Diagnostics (診断) プログラム」を参照 してください。
- **3.** [65](#page-66-0) ページの Diagnostics(診断)チェッ クリストに記入してください。
- **4.** インストールとトラブルシューティング の手順については、デルサポートサイ ト support.jp.dell.com を参照してくだ さい。デルサポートオンラインのより 詳細なリストについては、[60](#page-61-0) ページの 「オンラインサービス」を参照してくだ さい。
- **5.** これまでの手順で問題が解決しない場合 は、[66](#page-67-0) ページの「デルへのお問い合わ せ」を参照してください。
- メモ:デルサポートにお問い合わせに なるときは、コンピュータの電源を入 れてコンピュータの近くから電話をお かけください。サポート担当者がコン ピュータでの操作をお願いすることが あります。
- ■■ メモ:デルのエクスプレスサービス コードシステムをご利用できない国も あります
- デルのオートテレフォンシステムの指示に従 って、エクスプレスサービスコードを入力す ると、電話は適切なサポート担当者に転送さ れます。エクスプレスサービスコードをお持 ちでない場合は、Dell Accessories フォルダ を開き、エクスプレスサービスコード アイ コンをダブルクリックします。その後は、表 示される指示に従ってください。

■■ メモ:これらのサービスはアメリカ合 衆国以外の地域では利用できない場合 があります。サービスが利用可能かど うかについては、各地のデル担当者に お問い合わせください。

## テクニカルサポートとカス タマーサービス

デル製品に関するお問い合わせは、デルの テクニカルサポートをご利用ください。サ ポートスタッフはその情報を元に、正確な 回答を迅速に提供します。

デルのテクニカルサポートへお問い合わせ になるときは、[64](#page-65-0) ページの「お問い合わせ になる前に」を参照し、次に、お住まいの 地域の連絡先を参照するか、

support.jp.dell.com をご覧ください。

困ったときは

## **DellConnect**

DellConnect™ は、簡単なオンラインアクセ スツールです。このツールの使用すること によって、デルのサービスおよびサポート は、お客様の監視の下でブロードバンド接 続を通じてコンピュータにアクセスして問 題の診断と修復を行うことができます。詳 細については、support.jp.dell.com にアク セスして DellConnect をクリックしてくだ さい。

<span id="page-61-0"></span>オンラインサービス

Dell 製品およびサービスについては、次の ウェブサイトをご覧ください。

- • www.dell.com
- • www.dell.com/ap(アジア / 太平洋諸 国)
- www.dell.com/jp $(\exists \&)$
- www.euro.dell.com (ヨーロッパ)
- • www.dell.com/la(ラテンアメリカおよ びカリブ海諸国)
- • www.dell.ca(カナダ)

デルサポートへのアクセスには、次のウェ ブサイトおよび E-メールアドレスをご利用 ください。

### デルサポートサイト

- • support.dell.com
- support.jp.dell.com (日本)
- support.euro.dell.com (ヨーロッパ)

### デルサポートの電子メールアドレス

- • mobile\_support@us.dell.com
- • support@us.dell.com
- • la-techsupport@dell.com(ラテンアメ リカおよびカリブ海諸国)
- apsupport@dell.com (アジア太平洋地 域)

### デルのマーケティングおよびセール スの E- メールアドレス

- • apmarketing@dell.com (アジア / 太平 洋諸国のみ)
- sales\_canada@dell.com (カナダのみ)

### Anonymous file transfer protocol(Anonymous FTP)

### • ftp.dell.com

anonymous ユーザーとしてログインし、 パスワードにはご自分の電子メールアドレ スを入力してください。

## 24 時間納期案内電話サー ビス

注文したデル製品の状況を確認するには、 support.jp.dell.com にアクセスするか、24 時間納期情報案内サービスにお問い合わせ ください。音声による案内で、注文につい て調べて報告するために必要な情報をお伺 いします。お住まいの地域の電話番号につ いては、[66](#page-67-0) ページの「デルへのお問い合わ せ」を参照してください。

欠品、誤った部品、間違った請求書などの 注文に関する問題がある場合は、デルカス タマーケアにご連絡ください。お電話の際 は、納品書または出荷伝票をご用意くだ さい。お住まいの地域の電話番号について は、[66](#page-67-0) ページの「デルへのお問い合わせ」 を参照してください。

## 製品情報

デルが提供しているその他の製品に関する 情報が必要な場合や、ご注文になりたい場 合は、デルウェブサイト www.dell.com/jp/ をご覧ください。お住まいの地域での電話 番号、または販売担当者の電話番号につい ては、[66](#page-67-0) ページの「デルへのお問い合わ せ」を参照してください。

## 保証期間中の修理および製 品交換について

修理と返品のいずれの場合も、返送するも のをすべて用意してください。

- 2 メモ: 製品をデルに返送する前に、製 品のハードドライブおよびその他のス トレージデバイスにあるデータを必ず バックアップしてください。CD、PC カードなどのリムーバブルメディアを 含め、機密情報、専有情報、および個 人情報をすべて削除してください。デ ルは、機密情報、専有情報、および個 人情報に関して責任を負いません。デ ルから製品をお返しする際に、データ の喪失や破壊、リムーバブルメディア の損害や紛失があることもあります。
- **1.** はじめにデルの営業担当者にご連絡くだ さい。デルから製品返送用の RMA ナン バー(返却番号)をお知らせいたします ので、梱包する箱の外側にはっきりとよ く分かるように書き込んでください。

お住まいの地域の電話番号については、 [66](#page-67-0) ページの「デルへのお問い合わせ」 を参照してください。

- **2.** 納品書のコピーと返品理由を記入した書 面を同梱してください。
- **3.** 実行したテストと Dell Diagnostics(診 断)プログラム([65](#page-66-0) ページの Diagnostics(診断)チェックリストを参 照)から出力されたエラーメッセージを 記入した Diagnostics (診断) チェックリ スト([45](#page-46-0) ページの「Dell Diagnostics(診 断)プログラム」を参照)のコピーを同 梱してください。
- **4.** 返金の対象となる場合は、返品する製品 の付属品(電源ケーブル、ソフトウェア のメディア、マニュアルなど)も同梱し てください。
- **5.** 返却品一式は出荷時のシステム梱包箱か 同等の箱に梱包してください。
- ■■ メモ:送料はお客様のご負担となり ます。また、お客様には返品する製 品を保証する責任があり、デルへの搬 送中に紛失する恐れも想定されます。 代金引換払い(Collect On Delivery = C.O.D.)は受け付けられません。
- メモ:上記要件のいずれかを欠く返品 は受け付けられず、そのまま返送させ ていただきます。

困ったときは

## <span id="page-65-0"></span>お問い合わせになる前に

■※ メモ:お電話の際は、エクスプレスサービスコードをご用意ください。エクスプレス サービスコードを利用すると、デルのオートテレフォンシステムによって、より迅速 にサポートが受けられます。サービスタグをお尋ねする場合もあります。

### サービスタグの位置

コンピュータのサービスタグは、コンピュータの底面にあります。

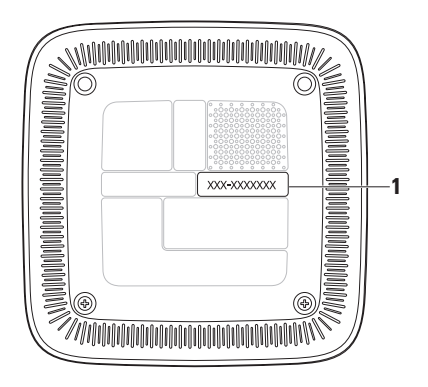

**1** サービスタグ / エクスプレスサービスコード

必ず次の Diagnostics(診断)チェックリス トに記入してください。デルへお問い合わ せになるときは、できればコンピュータの 電源を入れて、コンピュータの近くから電 話をおかけください。キーボードからのコ マンドの入力や、操作時に詳細情報を説明 したり、コンピュータ自体でのみ可能な他 のトラブルシューティング手順を試してみ るようにお願いする場合があります。シス テムのマニュアルがあることを確認してく ださい。

### <span id="page-66-0"></span>Diagnostics(診断)チェックリスト

- • 名前:
- $\bullet$   $\Box$   $\Box$   $\Box$
- • 住所:
- • 電話番号:
- • サービスタグおよびエクスプレスサービ スコード(コンピュータ底面のラベルに あります)
- 返品番号(デルテクニカルサポート担当 者から提供された場合):
- • オペレーティングシステムとバージョン:
- • 周辺機器:
- • 拡張カード:
- •ネットワークに接続されていますか? はい / いいえ
- • ネットワーク、バージョン、およびネッ トワークアダプタ:
- • プログラムとバージョン:

オペレーティングシステムのマニュアルを 参照して、コンピュータの起動ファイルの 内容を確認してください。コンピュータに プリンタを接続している場合、各ファイル を印刷します。印刷できない場合、各ファ イルの内容を記録してからデルにお問い合 わせください。

- • エラーメッセージ、ビープコード、また は Diagnostic(診断)コード:
- • 問題点の説明と実行したトラブルシュー ティング手順:

困ったときは

## <span id="page-67-0"></span>デルへのお問い合わせ

米国にお住まいの方は、800-WWW-DELL (800-999-3355)までお電話ください。

■■ メモ:お使いのコンピュータがイン ターネットに接続されていない場合 は、購入時の納品書、出荷伝票、請求 書、またはデルの製品カタログで連絡 先をご確認ください。

デルでは、オンラインまたは電話によるサ ポートとサービスのオプションを複数提供 しています。サポートやサービスの提供状 況は国や製品ごとに異なり、国 / 地域によ ってはご利用いただけないサービスもござ います。デルのセールス、テクニカルサ ポート、またはカスタマーサービスへは、 次の手順でお問い合わせいただけます。

- **1.** support.jp.dell.com にアクセスします。
- **2.** ページ下の 国・地域の選択 ドロップダ ウンメニューで、お住まいの国または地 域を確認します。
- **3.** ページの左側の お問い合わせ をクリッ クします。
- **4.** 必要なサービスまたはサポートのリンク を選択します。
- **5.** ご都合の良いお問い合わせの方法を選択 します。

# 詳細情報およびリソースの参照

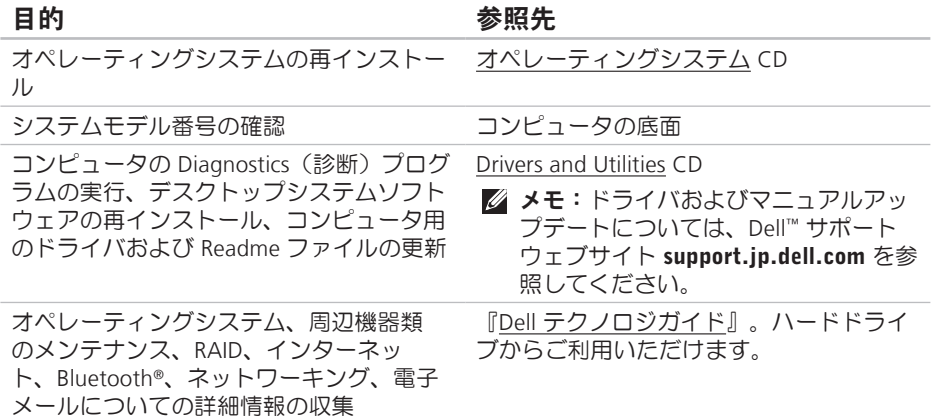

### 目的 参照先

新規メモリ、増設メモリ、または新規ハー ドドライブの装着によるコンピュータの アップグレード 疲弊した部品や欠陥のある部品の再インス トールや交換 デルサポートサイト support.jp.dell.com/ manuals の『サービスマニュアル』 ■ メモ:国によっては、コンピュータを 開けて部品を交換すると、保証が無効 になることがあります。コンピュータ の内部で作業をする前に、保証と返品 規定を確認してください。 コンピュータの安全に関するベストプラク ティス情報の収集 保証情報、契約条件(アメリカのみ)、安 全にお使いいただくための注意事項、規制 の詳細、快適な使い方、エンドユーザーラ イセンス契約の確認 コンピュータ内部の作業を始める前に、コ ンピュータに付属の安全にお使いいただく ための注意事項をお読みください。安全に お使いいただくためのベストプラクティス の追加情報に関しては、法令遵守ホーム ページ www.dell.com/regulatory\_compliance を参 照してください。 サービスタグ / エクスプレスサービスコー コンピュータの底面ドの確認。support.jp.dell.com またはテク ニカルサポートに問い合わせるには、サー ビスタグでコンピュータを特定する必要が あります。

目的 参照先

デルサポートサイト(support.jp.dell.com)

ドライバの検索とダウンロード

テクニカルサポートおよび製品ヘルプへの アクセス

新しく購入された製品のご注文状況の確認 一般的な質問に対する解決策と回答の参照 コンピュータの技術的変更に関する最新の アップデートや、技術者または専門知識を お持ちのユーザーを対象とした高度な技術 資料の参照

<span id="page-71-0"></span>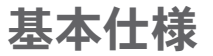

本項では、セットアップ、ドライバのアップデート、およびコンピュータのアップデート の際に必要となる可能性がある情報を記載します。

詳細については、デルサポートウェブサイト support.jp.dell.com/manuals で製品の詳細仕 様を参照してください。

■■ メモ:提供される内容は地域により異なる場合があります。コンピュータの構成に関 する詳細については、スタート → ヘルプとサポート をクリックし、コンピュータ に関する情報を表示するためのオプションを選択してください。
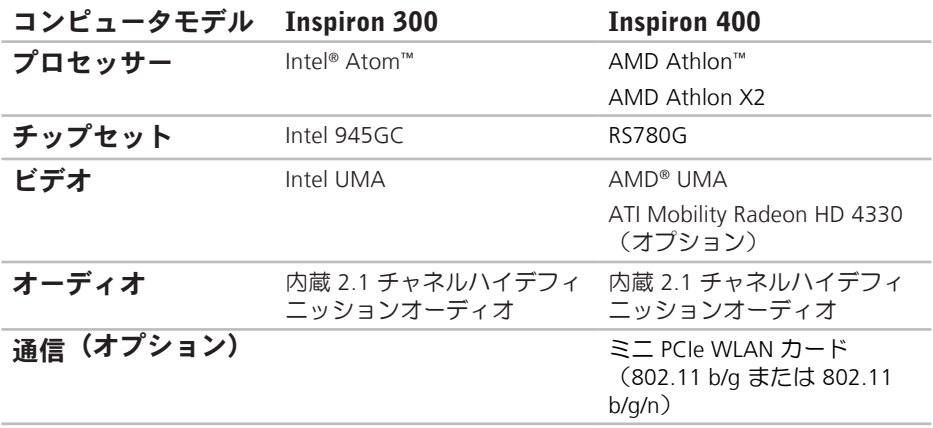

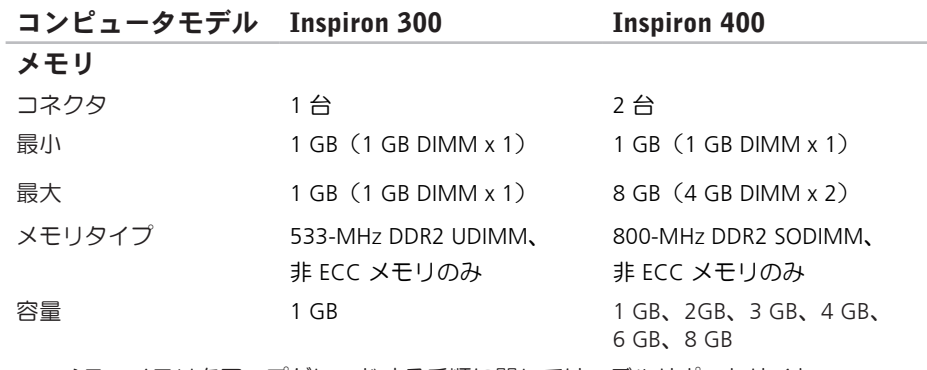

メモ:メモリをアップグレードする手順に関しては、デルサポートサイト support.jp.dell.com/manuals の『サービスマニュアル』を参照してください。

<span id="page-74-0"></span>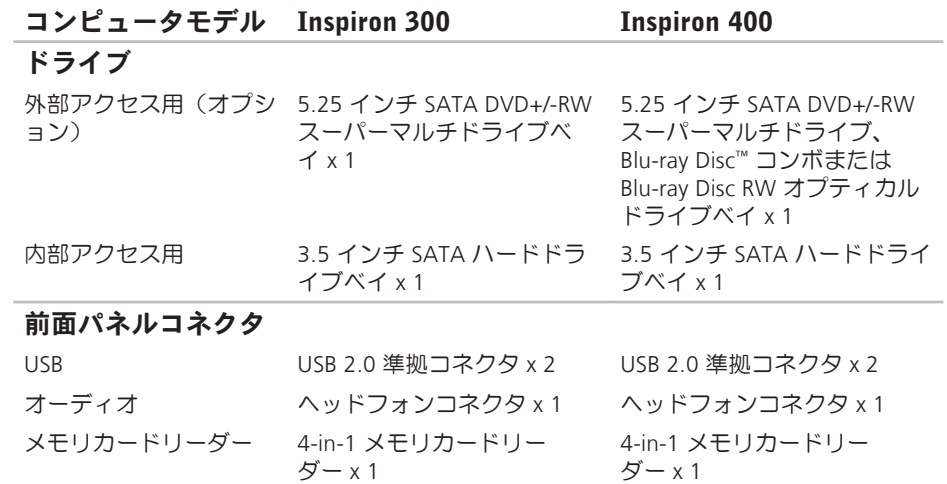

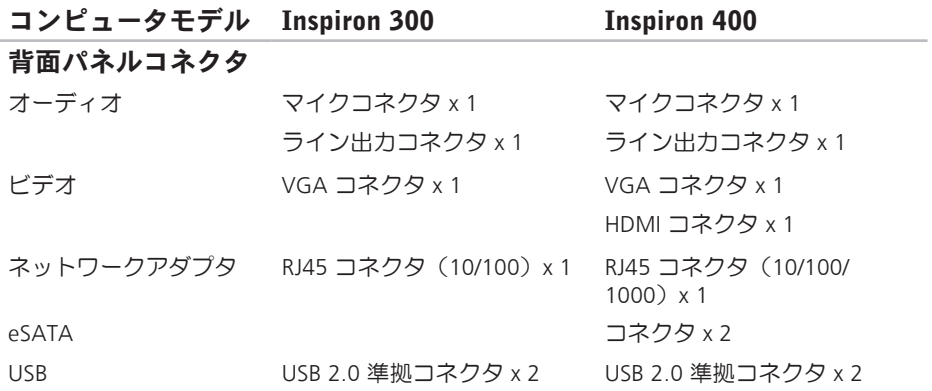

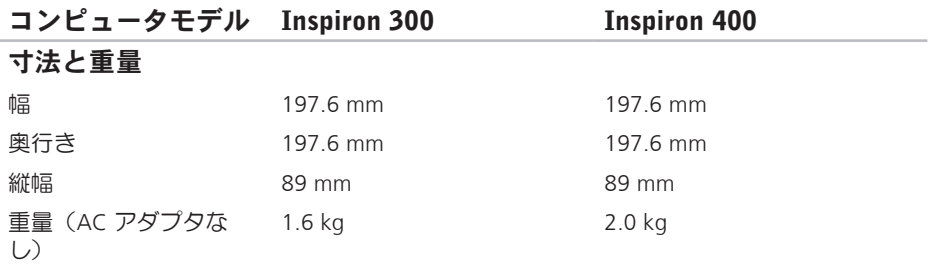

<span id="page-77-0"></span>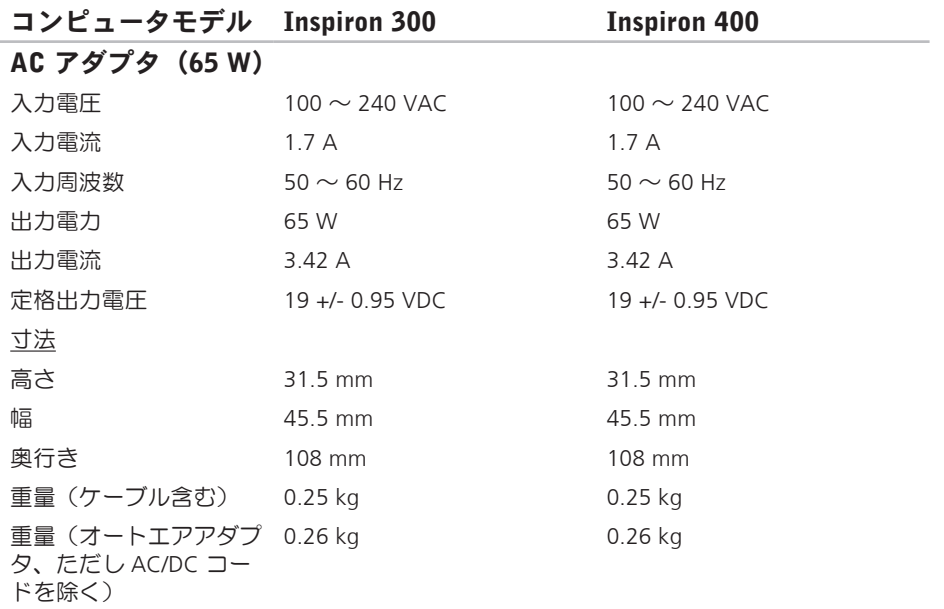

<span id="page-78-0"></span>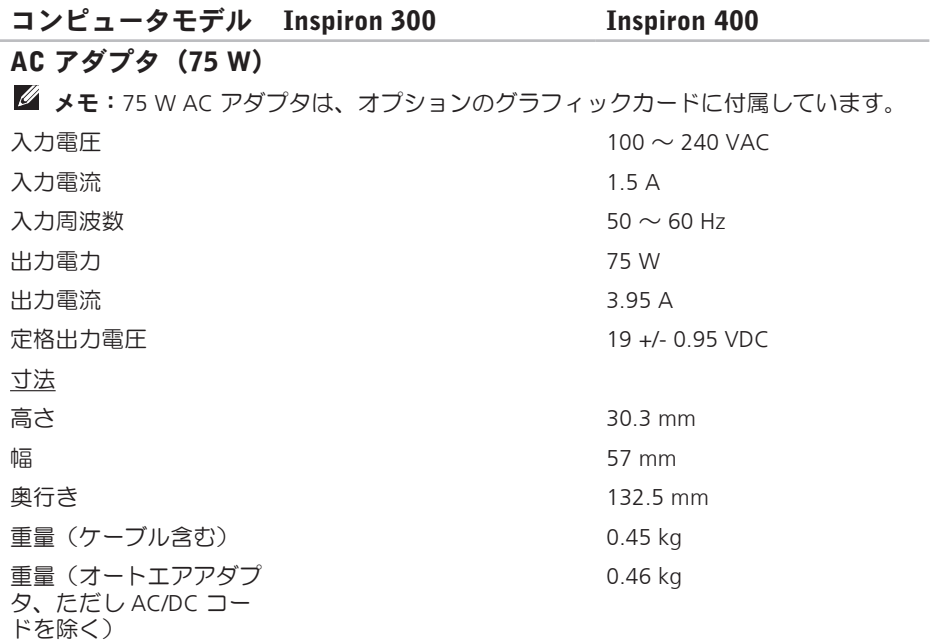

#### <span id="page-79-0"></span>コンピュータ環境

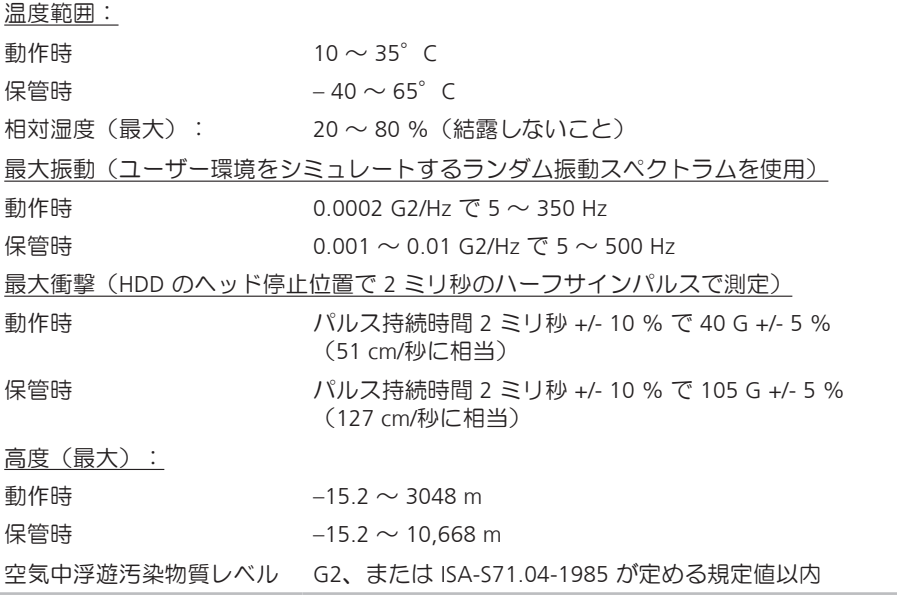

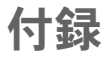

# NOM またはメキシコの公式規格の情報 (メキシコのみ)

以下は、メキシコの公式規格(NOM)の仕様に従った、本書で取り上げている装置に関す る情報です。

#### 輸入者:

Dell México S.A. de C.V.

Paseo de la Reforma 2620 – Flat 11°

Col. Lomas Altas

11950 México, D.F.

#### Laptops

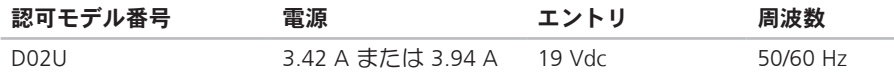

詳細については、コンピュータに付属しているガイドの安全にお使いいただくための注意 事項をお読みください。

安全にお使いいただくためのベストプラクティスの追加情報に関しては、法令遵守ホーム ページ www.dell.com/regulatory compliance を参照してください。

# 索引

# A

AC アダプタ サイズおよび重量 **[76](#page-77-0)**, **[77](#page-78-0)**

### C

CD の再生および作成 **[26](#page-27-0)**

# D

DellConnect **[60](#page-61-0)** Dell Dock **[31](#page-32-0)** Dell Diagnostics(診断)プログラム **[45](#page-46-0)** Diagnostics(診断)チェックリスト **[64](#page-65-0)** Windows XP **[39](#page-40-0)**, **[51](#page-52-0)**, **[52](#page-53-0)**, **[55](#page-56-0)** DVD、再生および作成 **[26](#page-27-0)**

#### F

FTP ログイン、匿名 **[61](#page-62-0)**

#### I ISP ISP **[14](#page-15-0)**

# S

Service Tag(サービスタグ) **[65](#page-66-0)**

# W

**Windows** 再インストール **[56](#page-57-0)** プログラム互換性ウィザード **[39](#page-40-0)** Windows、再インストール **[50](#page-51-0)** Windows の再インストール **[50](#page-51-0)**

#### い

インターネット接続 **[14](#page-15-0)**

索引

#### え エクスプレスサービスコード **[58](#page-59-0)** エネルギー 節約 **[28](#page-29-0)**

## お

温度

動作時および保管時の範囲 **[78](#page-79-0)**

# か

カスタマイズ デスクトップ **[26](#page-27-0)** 電源設定 **[28](#page-29-0)** カスタマーサービス **[59](#page-60-0)**

#### こ

コンピュータの機能 **[26](#page-27-0)**

さ サポートサイト 世界各地 **[60](#page-61-0)** サポートのE-メールアドレス **[61](#page-62-0)**

# し

システムの復元 **[50](#page-51-0)** システムメッセージ **[42](#page-43-0)** 出荷時のイメージの復元 **[53](#page-54-0)** 仕様 **[70](#page-71-0)** 省エネルギー **[28](#page-29-0)** せ 製品 情報および購入 **[62](#page-63-0)** 製品の送付 返品または修理 **[62](#page-63-0)** セキュリティケーブルスロット **[24](#page-25-0)** 接続

オプションのネットワークケーブル **[10](#page-11-0)** モニター **[6](#page-7-0)**

そ

ソフトウェアの機能 **[26](#page-27-0)** ソフトウェアの問題 **[38](#page-39-0)**

#### て

テクニカルサポート **[59](#page-60-0)** デルオンラインへのアクセス **[66](#page-67-0)** デルサポートサイト **[69](#page-70-0)** デルへの問い合わせ **[64](#page-65-0)** 電源の問題、解決 **[36](#page-37-0)** 電子メールアドレス テクニカルサポート **[61](#page-62-0)** と

ドライバおよびダウンロード **[69](#page-70-0)** 取り出しボタン **[20](#page-21-0)**

#### ね

ネットワーク接続 修正 **[34](#page-35-0)** ネットワーク速度 テスト **[34](#page-35-0)**

#### $\boldsymbol{\mathcal{D}}$

納期情報案内 **[61](#page-62-0)**

## は

バックアップ 作成 **[30](#page-31-0)** ハードウェアに関するトラブルシューティ ング **[45](#page-46-0)** ハードウェアの問題 診断 **[45](#page-46-0)** ハードドライブ タイプ **[73](#page-74-0)**

索引

### ふ

フロントサイドコネクタ **[5](#page-6-0)**, **[19](#page-20-0)**

#### ほ

保証、返品 **[62](#page-63-0)**

# め

メモリの問題 解決 **[37](#page-38-0)**

## も

問題の解決 **[33](#page-34-0)**

## わ

ワイヤレスネットワーク接続 **[34](#page-35-0)**

Printed in China Printed on Recycled Paper

www.dell.com | support.dell.com

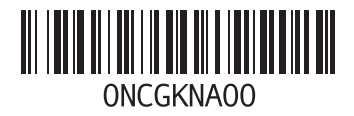